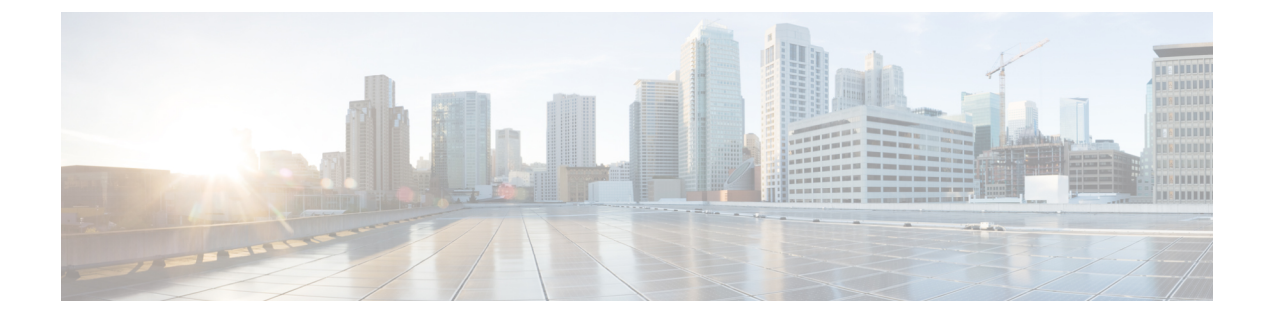

### **Cisco UCS Manager** の使用

この章は、次の項で構成されています。

- Cisco UCS Cisco UCS [Central,](#page-0-0)  $1 \sim \tilde{\nu}$
- Cisco UCS Manager GUI を使用して Cisco UCS [ドメインを登録](#page-2-0), 3 ページ
- Cisco UCS Manager GUI を使用して Cisco UCS [ドメインを登録解除](#page-2-1), 3 ページ
- Cisco UCS Manager CLI を使用して Cisco UCS [ドメインを登録](#page-3-0), 4 ページ
- Cisco UCS Manager CLI を使用して Cisco UCS [ドメインを登録解除](#page-4-0), 5 ページ
- Cisco UCS Central の IP [アドレスの変更](#page-5-0), 6 ページ
- Cisco UCS Manager の IP [アドレスの変更](#page-7-0), 8 ページ
- Cisco UCS Central [インスタンスの移行](#page-7-1), 8 ページ

### <span id="page-0-0"></span>**Cisco UCS Cisco UCS Central**

Cisco UCS Central は、1 つまたは複数のデータセンターでの複数の Cisco UCS ドメインの一元管理 機能を実現します。CiscoUCSCentralは、増大するCiscoUCS環境にスケーラブルな管理ソリュー ションを提供するために Cisco UCS Manager を使用します。

Cisco UCS Central では、API などの Cisco UCS Manager のすべてのローカル管理機能を、低減また は変更しません。これにより、Cisco UCS Central を使用する以前と同じ方法で Cisco UCS Manager の使用を継続できます。また、既存のすべてのサードパーティ統合は変更せずに引き続き動作す ることができます。

### **Cisco UCS** ドメインの登録

Cisco UCS Central から Cisco UCS Manager を管理するには、Cisco UCS Central に Cisco UCS ドメイ ンを登録します。Cisco UCS ドメインは、ドメイン グループの一部またはグループ化されていな いドメインとして登録できます。ドメイングループを設定すると、そのドメイングループに含ま れる登録済みドメインのすべてが、共通のポリシーやその他の設定を共有できます。

完全修飾ドメイン名(FQDN)または IP アドレスを使用して、Cisco UCS Central に Cisco UCS ド メインを登録します。

(注)

Cisco UCS Central への初期登録プロセス中に、すべてのアクティブな Cisco UCS Manager GUI セッションが終了します。

Cisco UCS Central でドメインを登録する前に、次の手順を実行します

- Cisco UCS Manager と Cisco UCS Central を確実に同期させるために、双方で NTP サーバおよ び正しいタイム ゾーンを設定します。Cisco UCS ドメインおよび Cisco UCS Central の日時が 同期していないと、登録に失敗する可能性があります。
- Cisco UCS Central のホスト名またはIP アドレスを取得します。Cisco UCS Central と Cisco UCS Manager の両方に対して同じホスト名を使用することはできません。スタンドアロン モード の場合、各 VM の IP アドレスを使用します。クラスタ モードでセットアップする場合は仮 想 IP アドレスを使用します。
- Cisco UCS Central を展開したときに設定した共有秘密を取得します。

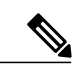

- (注) Cisco UCS ドメインを登録する際は、常に Cisco UCS Central の完全修飾ドメイン名 (FQDN)を使用することを推奨します。ドメインが FQDN で登録されていれば、Cisco UCS Central の IP アドレスに変更があっても、その変更はドメインには透過的です。
	- ドメイン名を使用して Cisco UCS ドメイン を登録する場合は、Cisco UCS Manager によっ て別の IP アドレスに正常に移行できます。

IP アドレスを使用して Cisco UCS Central に Cisco UCS ドメインを登録する場合は、Cisco UCS Manager によって使用される IP アドレスを変更することはできません。IP アドレス の変更が必要な場合は、Cisco TAC にお問い合わせください。

- Cisco UCS Central を RHEL 7.2 KVM に展開していて、Cisco UCS ドメインを初めて登録す る場合は、**set regenerate yes**コマンドを使用して、証明書を再生成する必要があります。
- •登録された Cisco UCS ドメインで Cisco UCS Central からのラウンドトリップが 300 ミリ 秒以上遅延する場合、Cisco UCS ドメインのパフォーマンスに影響する可能性がありま す。
- Cisco UCS Central から Cisco UCS ドメインの登録を解除すると、グローバル サービス プ ロファイルは Cisco UCS Manager のローカル サービス プロファイルになります。

Cisco UCS Central の IP アドレスの変更の詳細については、Cisco UCS [Central](#page-5-0) の IP アドレ [スの変更](#page-5-0), (6ページ)を参照してください。

₳ 警告

Cisco UCS Central に登録する前に、Cisco UCS Manager をリリース 2.1(2) 以降にアップグレー ドする必要があります。それよりも前のバージョンの Cisco UCS Manager を登録しようとして も、登録は失敗します。

# <span id="page-2-0"></span>**Cisco UCS Manager GUI** を使用して **Cisco UCS** ドメインを 登録

#### 手順

- ステップ **1** Cisco UCS Manager の [Navigation] ペインの [Admin] タブをクリックします。
- ステップ **2** [Admin] タブで、[All] > [Communication Management] を展開します。
- ステップ **3** [UCS Central] ノードをクリックします。
- ステップ **4** [Actions] 領域で、[Register With UCS Central] をクリックします。
- ステップ **5** [Register with UCS Central] ダイアログボックスで、次を実行します。
	- a) [Hostname/IP Address] フィールドに、ホスト名または IP アドレスを入力します。 IP アドレスではなく、ホスト名を使用することをお勧めします。ホスト名を使用するには、 DNS サーバを設定する必要があります。Cisco UCS ドメインが Cisco UCS Central に登録されて いない場合や、DNS 管理がローカルに設定されている場合、Cisco UCS Manager で DNS サーバ を設定します。Cisco UCS ドメインが Cisco UCS Central に登録されている場合や、DNS 管理が グローバルに設定されている場合、Cisco UCS Central で DNS サーバを設定します。
		- b) [Shared Secret] フィールドに、共有秘密またはパスワードを入力します。
- ステップ **6** [Policy Resolution Control] 領域で、Cisco UCS Central からポリシーまたは設定を管理する場合は [Global] をクリックし、Cisco UCS Manager からポリシーまたは設定を管理する場合は [Local] をク リックします。
- <span id="page-2-1"></span>ステップ **7** [OK] をクリックします。

## **Cisco UCS Manager GUI** を使用して **Cisco UCS** ドメインを

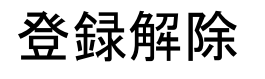

本稼働システムに登録された Cisco UCS ドメインの登録を解除する場合は、シスコ テクニカ ル サポートにお問い合わせください。 注意

Cisco UCS Central から Cisco UCS ドメインの登録を解除する場合。

- Cisco UCS Central から Cisco UCS ドメインのサービス プロファイル、ポリシー、およびその 他の設定を管理することはできなくなります。
- すべてのグローバルサービスプロファイルとポリシーはローカルになり、ローカルエンティ ティとして機能し続けます。ドメインを再登録しても、サービス プロファイルおよびポリ シーはローカルのままです。

#### 手順

- ステップ **1** Cisco UCS Manager の [Navigation] ペインの [Admin] タブをクリックします。
- ステップ **2** [Admin] タブで、[All] > [Communication Management] を展開します。
- ステップ **3** [UCS Central] ノードをクリックします。
- ステップ **4** [Actions] 領域で、[Unregister With UCS Central] をクリックします。
- ステップ **5** Cisco UCS Manager GUI に確認ダイアログボックスが表示されたら、[Yes] をクリックします。
- <span id="page-3-0"></span>ステップ **6** [OK] をクリックします。

# **Cisco UCS Manager CLI** を使用して **Cisco UCS** ドメインを登 録

#### 手順

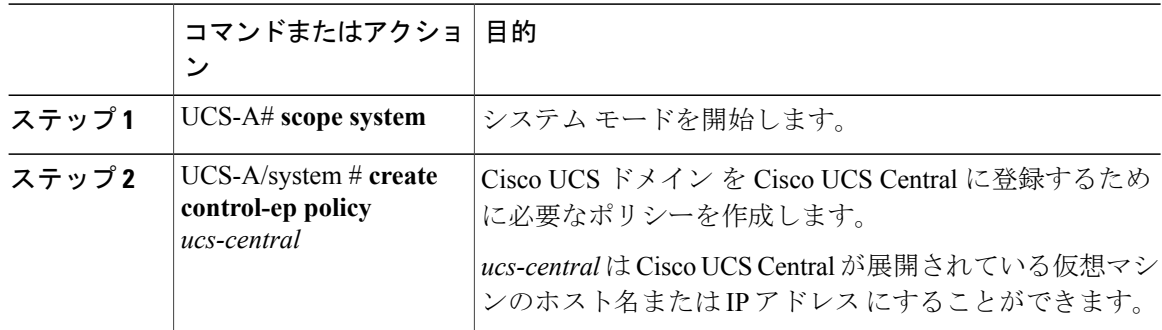

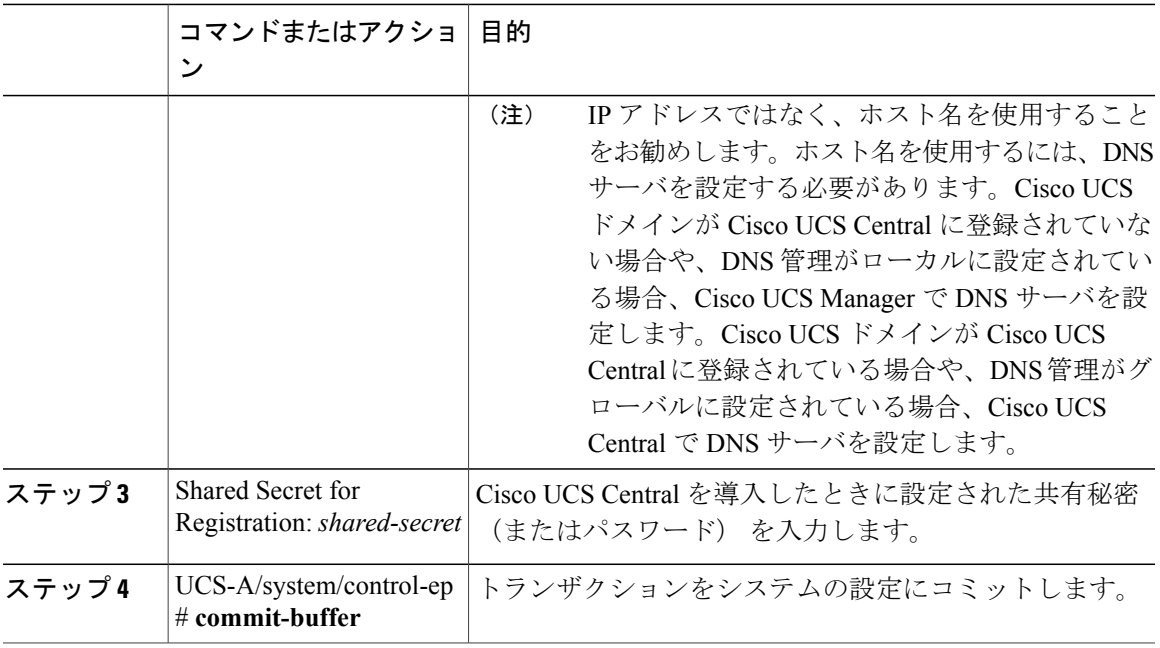

次に、Cisco UCS ドメイン を FQDN を使用して Cisco UCS Central システムに登録し、トランザク ションをコミットする例を示します。

```
UCS-A# scope system
UCS-A /system # create control-ep policy UCSCentral.MyCompany.com
Shared Secret for Registration: S3cretW0rd!
UCS-A /system/control-ep* # commit-buffer
UCS-A /system/control-ep #
```
# <span id="page-4-0"></span>**Cisco UCS Manager CLI** を使用して **Cisco UCS** ドメインを登 録解除

 $\mathbb{A}$ 注意

本稼働システムに登録された Cisco UCS ドメインの登録を解除する場合は、シスコ テクニカ ル サポートにお問い合わせください。

Cisco UCS Central から Cisco UCS ドメインの登録を解除する場合。

- Cisco UCS Central から Cisco UCS ドメインのサービス プロファイル、ポリシー、およびその 他の設定を管理することはできなくなります。
- すべてのグローバルサービスプロファイルとポリシーはローカルになり、ローカルエンティ ティとして機能し続けます。ドメインを再登録しても、サービス プロファイルおよびポリ シーはローカルのままです。

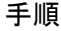

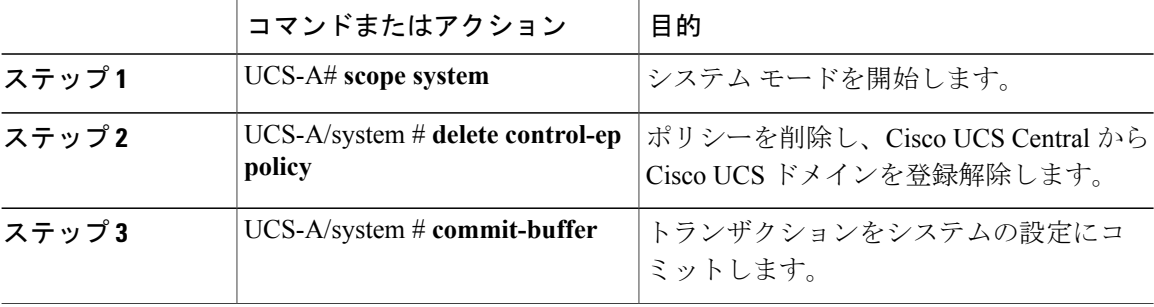

次に、Cisco UCS Central から Cisco UCS ドメインの登録を解除し、トランザクションをコミット する例を示します。

UCS-A# **scope system** UCS-A /system # **delete control-ep policy** UCS-A /system\* # **commit-buffer** UCS-A /system #

### <span id="page-5-0"></span>**Cisco UCS Central** の **IP** アドレスの変更

Cisco UCS ドメインを登録する際は、常に Cisco UCS Central の完全修飾ドメイン名(FQDN)を使 用することを推奨します。ドメインが FQDN で登録されていれば、Cisco UCS Central の IP アドレ スに変更があっても、その変更はドメインには透過的です。Cisco UCS Central の IP アドレスの変 更は、Cisco UCS Central に完全修飾ドメイン名(FQDN)がある場合、および Cisco UCS ドメイン が Cisco UCS Central ドメイン名を使用して登録されている場合にのみサポートされます。

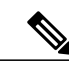

(注)

Cisco UCS Central の IP アドレスの変更は、Cisco UCS ドメインが Cisco UCS Central の IP アド レスを使用して登録されている場合はサポートされません。

#### 手順

- ステップ **1** ホスト名に対応する DNS サーバから既存の Cisco UCS Central IP アドレスを削除し、新しい IP ア ドレスと Cisco UCS Central ホスト名を入力します。
- ステップ2 仮想インフラストラクチャ管理プラットフォーム (VMware vCenter など)で、新しいサブネット を指すように仮想ネットワーク インターフェイス(VIF)を変更します。
- ステップ **3** Cisco UCS Central VM コンソールで、ネットワーク インターフェイスの IP アドレスを変更しま す。
- ステップ **4** GUI からホスト名を使用して Cisco UCS Central を起動します。Cisco UCS Central GUI にアクセス できない場合は、Cisco UCS Central CLI から **pmon** コマンドを再起動します。
- ステップ **5** Cisco UCS Manager GUI で Cisco UCS Central 登録ステータスを確認します。
- ステップ **6** 高可用性の設定では、ノードと仮想 IP の両方の IP アドレスは次の例に示すように、プライマリ ノードでのみ変更できます。

以下に、ネットワークインターフェイスのスタンドアロンセットアップの場合の例を示します。

Changing IP for a UCS Central system in Standalone mode:

UCSC # scope network-interface a UCSC/network-interface # set net ip 10.10.10.2 gw 10.10.10.1 netmask 255.255.255.0 Warning: When committed, this change may disconnect the current CLI session UCSC/network-interface\* # commit-buffer UCSC/(local-mgmt)# pmon restart Shutting down pmon: [ OK<br>Starting pmon: [ OK Starting pmon: [ –––––––––––––––––––––––––––––––––––––––––––––––––––––––––––––––––––––––––––––––––

Changing node IP for a UCS Central system in High-Availability mode:

UCSC # scope network-interface a UCSC/network-interface # set net ip 10.10.10.2 gw 10.10.10.1 netmask 255.255.255.0 Warning: When committed, this change may disconnect the current CLI session UCSC/network-interface\* # commit-buffer UCSC # scope network-interface b UCSC/network-interface # set net ip 10.10.10.2 gw 10.10.10.1 netmask 255.255.255.0 Warning: When committed, this change may disconnect the current CLI session UCSC/network-interface\* # commit-buffer UCSC/(local-mgmt)# pmon restart<br>Shutting down pmon: [ OK Shutting down pmon: Starting pmon: [ OK ] –––––––––––––––––––––––––––––––––––––––––––––––––––––––––––––––––––––––––––––––––––-- Changing virtual IP for a UCS Central system in High-Availability mode

UCSC# scope system UCSC/system # set virtual-ip a.b.c.d System IP Address System IPv6 Address UCSC/system # set virtual-ip 10.106.227.206

UCSC/system\*# commit buffer

### <span id="page-7-0"></span>**Cisco UCS Manager** の **IP** アドレスの変更

Cisco UCS ドメインが IP アドレスを使用して Cisco UCS Central に登録されている場合は、Cisco UCS Manager IP アドレスを変更することができます。次の手順で、Cisco UCS Manager IP アドレ スを変更します。

#### はじめる前に

ファブリック インターコネクトが新しいサブネットに接続していることを確認します。

#### 手順

- ステップ **1** ホスト名に対応する DNS サーバから既存の Cisco UCS Manager IP アドレスを削除し、新しい IP アドレスおよび同じ Cisco UCS Manager ホスト名を入力します。
- ステップ **2** プライマリ FI コンソールで、次のコマンドを実行します。

#### 例:

```
UCS-A# scope fabric-interconnect a
UCS-A /fabric-interconnect # set out-of-band ip 10.193.190.61 netmask 255.255.255.0 gw
10.193.190.1
UCS-A /fabric-interconnect* # scope fabric-interconnect b
UCS-A /fabric-interconnect* # set out-of-band ip 10.193.190.62 netmask 255.255.255.0 gw
10.193.190.1
UCS-A /fabric-interconnect* # scope system
UCS-A /system* # set virtual-ip 10.193.190.60
UCS-A /system* # commit-buffer
```
- ステップ **3** 上記のコマンドを実行した後、ホスト名を使用して Cisco UCS Manager を起動し、登録ステータ スが変更されていないことを確認します。
- ステップ **4** Cisco UCS Central CLI の **service-reg** で、**show clients** コマンドが UCS ドメインの新しい IP アドレ スを指していることを確認します。
- ステップ **5** (オプション)IP アドレスが変更されているかどうかを確認するために、Cisco UCS Central から Cisco UCS Manager GUI を起動し、UI の新しい IP アドレスが更新されていることを確認します。 Cisco UCS Central GUI からいずれかのグローバル サービス プロファイル ラベルを更新して追加の 確認を行い、更新されたラベルがCiscoUCSManagerにプッシュされていることを確認できます。 新しいグローバル サービス プロファイルまたはポリシーを作成し、それを Cisco UCS Manager に プッシュして、UI の新しい IP アドレスが更新されていることを確認することもできます。

### <span id="page-7-1"></span>**Cisco UCS Central** インスタンスの移行

データセンターの移行やディザスタ リカバリのユース ケースをサポートするために、Cisco UCS Central インスタンスを移行することができます。Cisco UCS Central インスタンスに正常を移行す るには、次の要件を満たしている必要があります。

- Cisco UCS Central の完全修飾ドメイン名 (FQDN) があること。Cisco UCS Central インスタ ンスを移行する場合、インスタンスの FQDN (ホスト名)は同じままに維持しなければなり ません。
- 移行後の Cisco UCS Central インタンスからも、登録されているすべての Cisco UCS Manager インスタンスに登録時と同じ方法(ドメイン ホスト名または IP アドレス)で到達できなけ ればなりません。

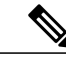

Г

(注) Cisco UCS Central は移行時の Cisco UCS Central の IP アドレスの変更をサポートします。

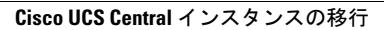

 $\overline{\phantom{a}}$ 

T